楽天市場 RMS から「楽天 R カード Plus」の決済情報CSVファイルを受け入れする 手順についてご説明します。

1.「明細(KC)」をクリックします。

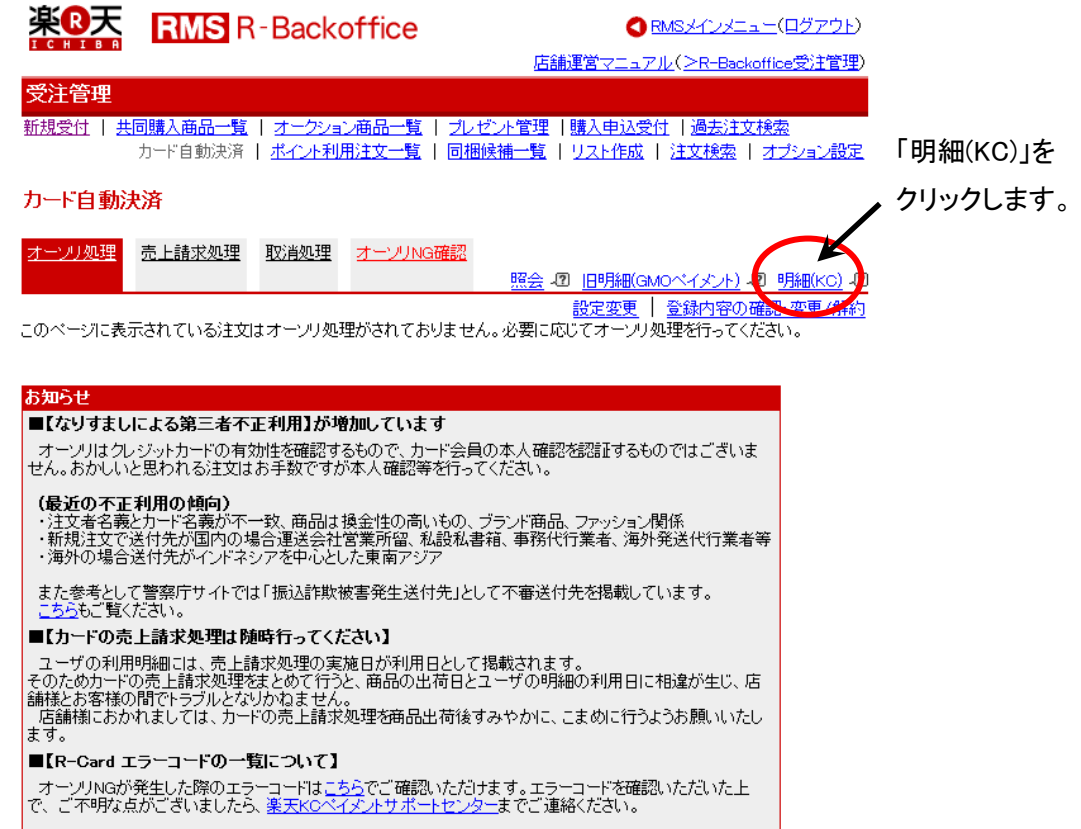

2. 入金内容を取り込む対象期間の「内訳をダウンロード」をクリックします。<br>楽B天 <del>herionthaning</del>(B-CardPlus)

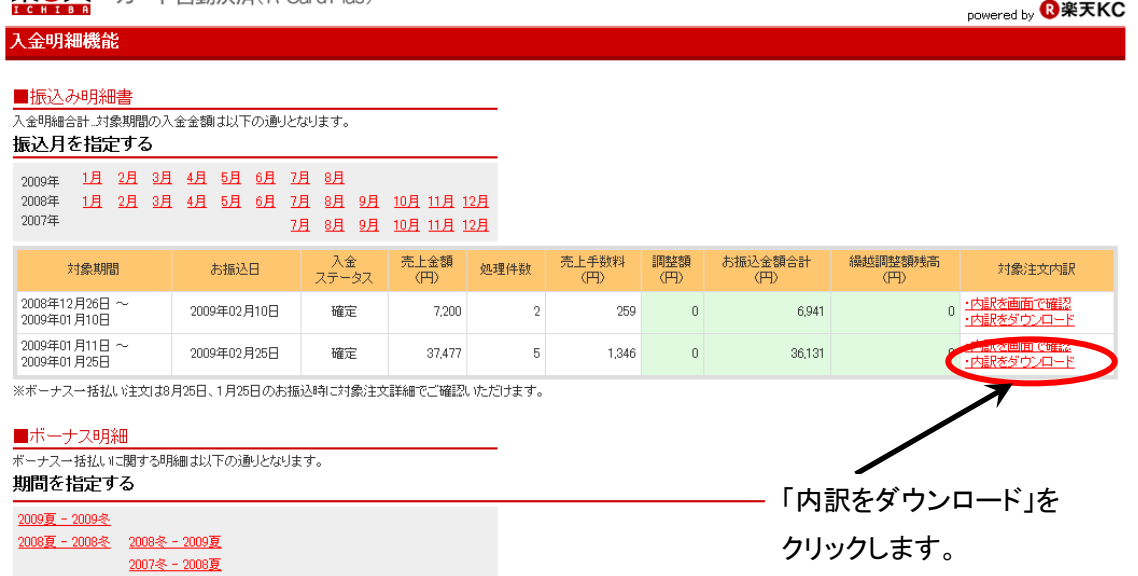

3.「保存」をクリックして、適当なフォルダに保存します。

## 【注意】

この時、指定したパスの長さが、半角 120 桁を超えない様に、 保存先は、浅いフォルダに保存する様にしてください。 例) C:¥work¥TransferDetail 20090111-20090125.csv 120 桁を超える深い階層のフォルダに保存すると、

 $\sqrt{2}$ 

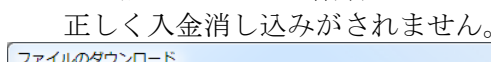

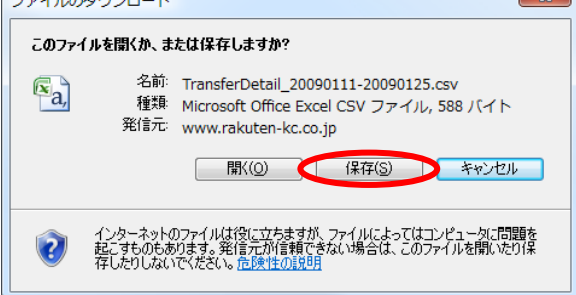

4. マイティ通信販売を起動して、「テキスト入力」をクリックします。

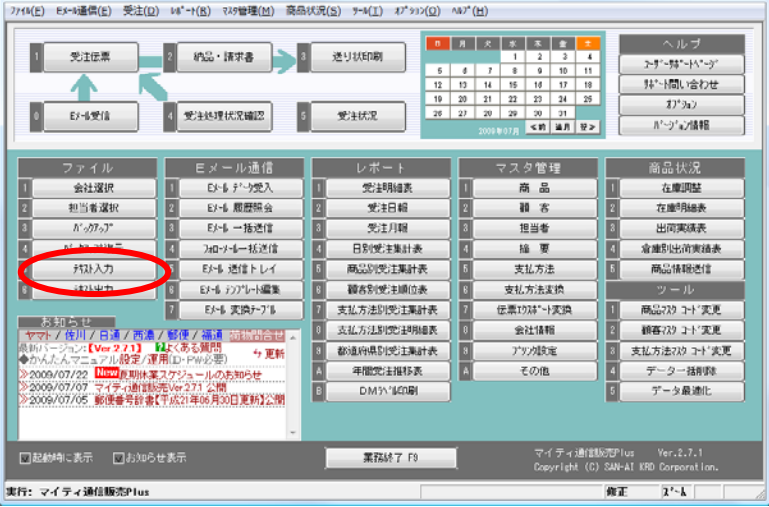

5. 「6:与信結果インポート」をクリックします。 

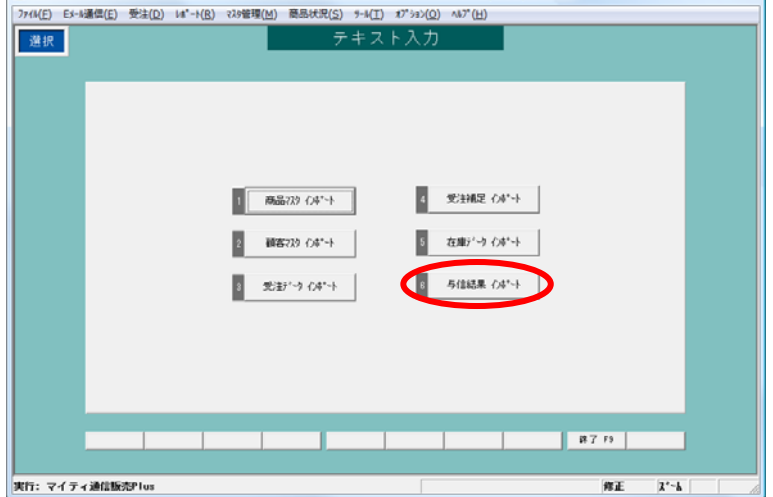

6.「ファイル形式」=「楽天決済情報」を選択して、先にダウンロードした カード入金明細の CSV ファイルを選択して、「実行 F8」をクリックします。

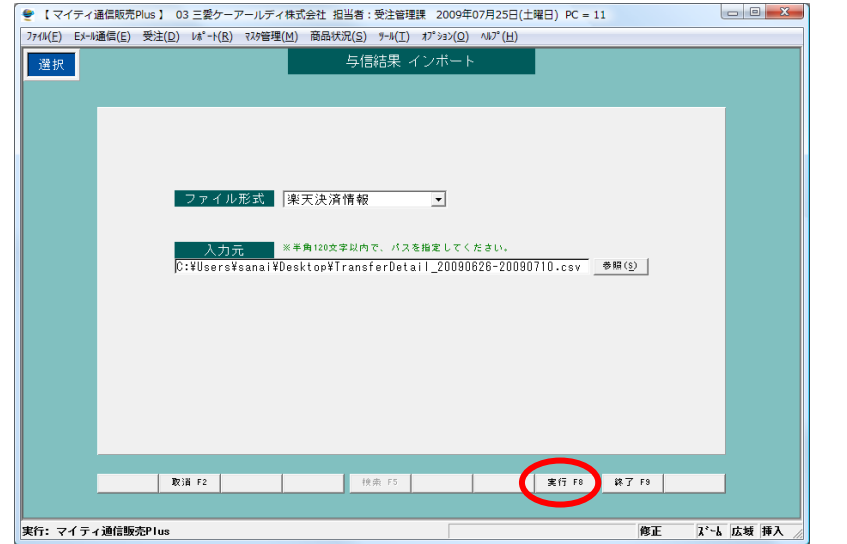

7.以下の画面が表示されます。

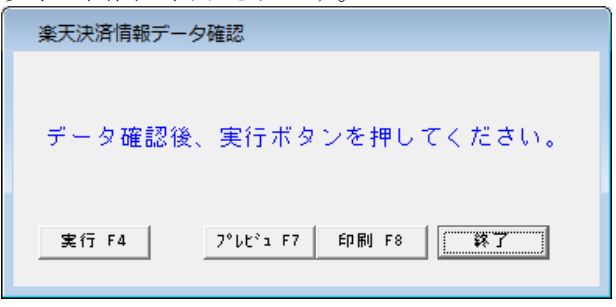

(1)「プレビュー F7」をクリックすると、以下の様に決済情報の内容を 事前に確認できて、「印刷 F8」をクリックすると、プリンターに 印刷されます。

## 楽天決済情報

三愛ケーアールディ株式会社  $\begin{array}{ccc}\n0 & 0 & 0 & 0 & 0 & 0 \\
0 & 0 & 0 & 0 & 0 & 0\n\end{array}$ 

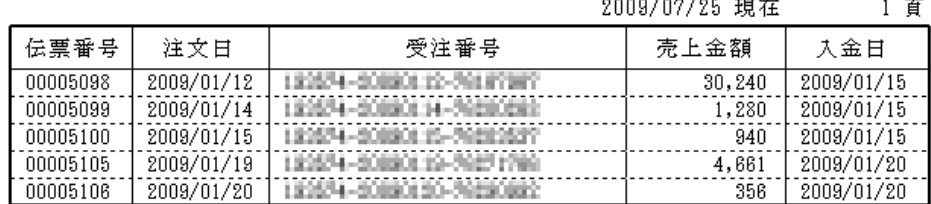

(2)「実行 F4」をクリックすると、一括で入金消し込みされます。

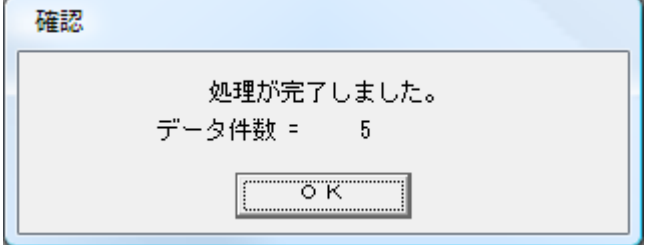

## 実際の振込日を入金完了日に取り込みたい場合

入金完了日を、実際に口座に振り込まれる日にして入金消し込みされたい場合は、 以下の手順で可能です。

- (1) 先にダウンロードした、カード入金明細の CSV ファイルを EXCEL で開きます。
- (2)「J 列」(左から10列目)の明細部分に以下の様に、クレジットカード会社からの 振込日を入力します。

この時の入力方法は、「20090225」の様に「YYYYMMDD」で入力します。

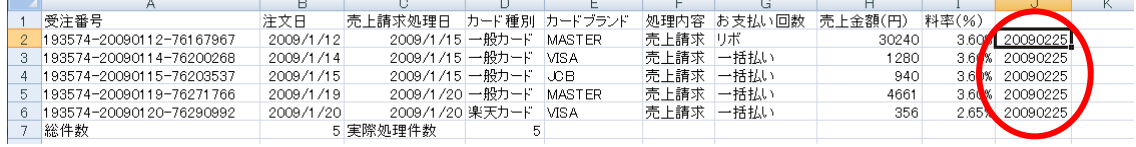

上記の手順で修正した CSV ファイルを、「与信結果インポート」画面からインポート する事で、実際の振込日を入金完了日に取り込む事が可能になります。

以上